# OPTIMIZE **MERCURY BUSINESS AVAILABILITY CENTER"**

**Client Monitor Administration** 

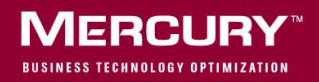

# **Mercury Business Availability Center** Client Monitor Administration

Version 6.5

Document Release Date: December 7, 2006

# **MERCURY**

Mercury Business Availability Center, Version 6.5 Client Monitor Administration

This manual, and the accompanying software and other documentation, is protected by U.S. and international copyright laws, and may be used only in accordance with the accompanying license agreement. Features of the software, and of other products and services of Mercury Interactive Corporation, may be covered by one or more of the following patents: United States: 5,511,185; 5,657,438; 5,701,139; 5,870,559; 5,958,008; 5,974,572; 6,137,782; 6,138,157; 6,144,962; 6,205,122; 6,237,006; 6,341,310; 6,360,332, 6,449,739; 6,470,383; 6,477,483; 6,549,944; 6,560,564; 6,564,342; 6,587,969; 6,631,408; 6,631,411; 6,633,912; 6,694,288; 6,738,813; 6,738,933; 6,754,701; 6,792,460 and 6,810,494. Australia: 763468 and 762554. Other patents pending. All rights reserved.

U.S. GOVERNMENT RESTRICTED RIGHTS. This Software Documentation is a "commercial item" as defined at 48 C.F.R. 2.101 (October 1995). In accordance with 48 C.F.R. 12.212 (October 1995), 48 C.F.R. 27.401 through 27.404 and 52.227-14 (June 1987, as amended) and 48 C.F.R. 227.7201 through 227.7204 (June 1995), and any similar provisions in the supplements to Title 48 of the C.F.R. (the "Federal Acquisition Regulation") of other entities of the U.S. Government, as applicable, all U.S. Government users acquire and may use this Documentation only in accordance with the restricted rights set forth in the license agreement applicable to the Computer Software to which this Documentation relates.

Mercury, Mercury Interactive, the Mercury logo, the Mercury Interactive logo, LoadRunner, WinRunner, SiteScope and TestDirector are trademarks of Mercury Interactive Corporation and may be registered in certain jurisdictions. The absence of a trademark from this list does not constitute a waiver of Mercury's intellectual property rights concerning that trademark.

All other company, brand and product names may be trademarks or registered trademarks of their respective holders. Mercury disclaims any responsibility for specifying which marks are owned by which companies or which organizations.

Mercury provides links to external third-party Web sites to help you find supplemental information. Site content and availability may change without notice. Mercury makes no representations or warranties whatsoever as to site content or availability.

Mercury Interactive Corporation 379 North Whisman Road Mountain View, CA 94043 Tel: (650) 603-5200 Toll Free: (800) TEST-911 Customer Support: (877) TEST-HLP Fax: (650) 603-5300

© 2005-2006 Mercury Interactive Corporation, All rights reserved

If you have any comments or suggestions regarding this document, please send them by e-mail to documentation@mercury.com.

# **Table of Contents**

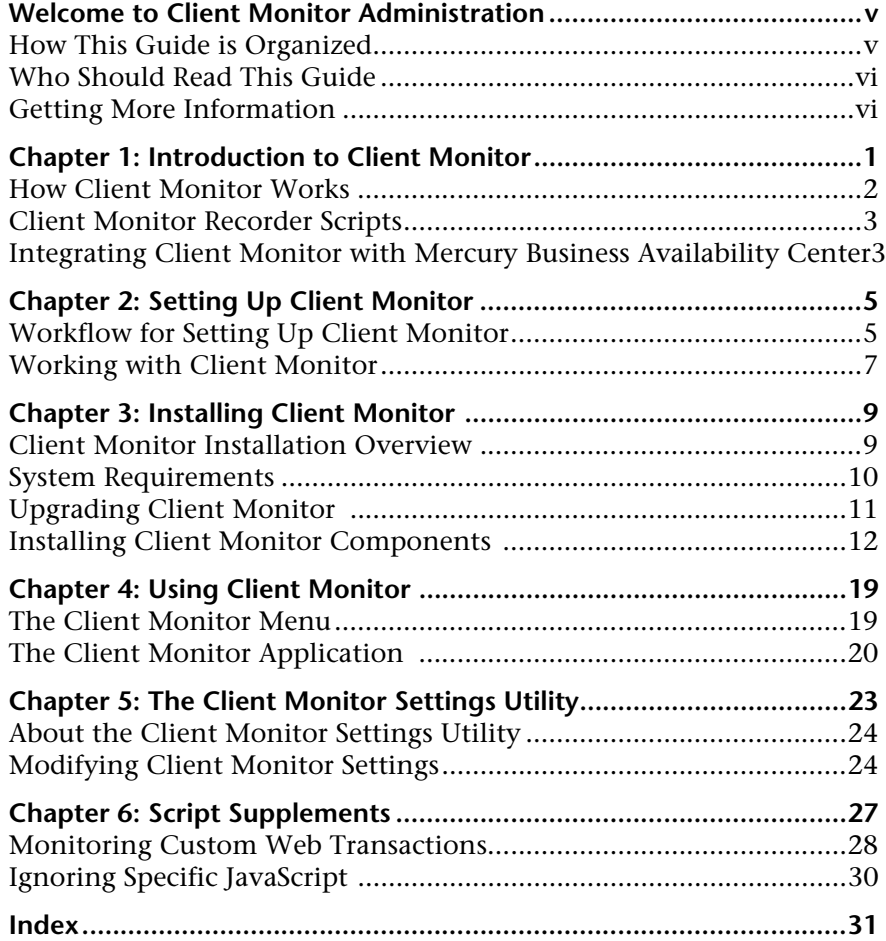

Table of Contents

# <span id="page-6-0"></span>**Welcome to Client Monitor Administration**

This guide provides instructions on how to configure and administer the Client Monitor application.

Client Monitor uses the Client Monitor Recorder to create scripts. For details, see *Using Client Monitor Recorder*.

# <span id="page-6-1"></span>**How This Guide is Organized**

The guide contains the following chapters:

**Chapter 1 [Introduction to Client Monitor](#page-8-1)**

Introduces Client Monitor and explains how Client Monitor works.

**Chapter 2 [Setting Up Client Monitor](#page-12-2)**

Describes how to set up Client Monitor to create and deploy Client Monitor on end user machines.

**Chapter 3 [Installing Client Monitor](#page-16-2)**

Describes how to install Client Monitor on the computer from which you will administer Client Monitor.

**Chapter 4 [Using Client Monitor](#page-26-2)**

Describes how to use Client Monitor.

### **Chapter 5 [The Client Monitor Settings Utility](#page-30-1)**

Describes how to modify Client Monitor settings.

### **Chapter 6 [Script Supplements](#page-34-1)**

Describes how to use a custom script and how to configure Client Monitor to ignore JavaScript.

## <span id="page-7-0"></span>**Who Should Read This Guide**

This guide is intended for the following users of Mercury Business Availability Center:

- ➤ Mercury Business Availability Center administrators
- ➤ Mercury Business Availability Center data collector administrators

Readers of this guide should be knowledgeable about enterprise system administration, scripting, and Mercury Business Availability Center data collectors.

### <span id="page-7-1"></span>**Getting More Information**

For information on using and updating the Mercury Business Availability Center Documentation Library, reference information on additional documentation resources, typographical conventions used in the Documentation Library, and quick reference information on deploying, administering, and using Mercury Business Availability Center, refer to *Getting Started with Mercury Business Availability Center*.

**1**

# <span id="page-8-1"></span><span id="page-8-0"></span>**Introduction to Client Monitor**

<span id="page-8-2"></span>This chapter introduces Client Monitor and explains how Client Monitor works.

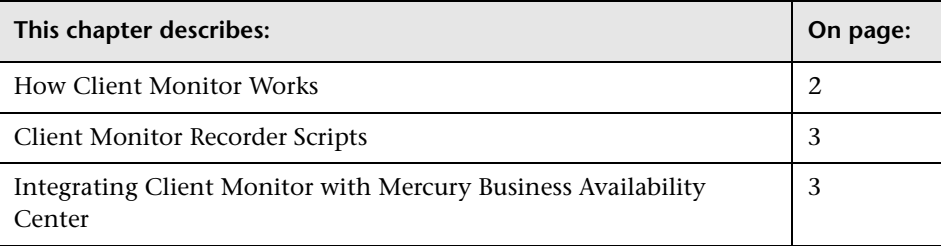

## <span id="page-9-0"></span>**How Client Monitor Works**

Client Monitor gathers performance data directly from an actual user's desktop as the user works with a business application. With Client Monitor, you can correlate performance problems to bottlenecks in the "last mile" connection, regardless of the user's location with respect to the firewall. Client Monitor thus enables you to monitor service level agreements with key customers. In addition, you can alert site managers via pager, mobile phone, SNMP trap, or e-mail whenever a performance problem arises.

Client Monitor is installed on the end-user machine. As the user navigates an application, Client Monitor observes user activity and compares the user actions and events to those marked for monitoring in a Client Monitor script.

When Client Monitor detects that the user is attempting to access a predefined URL, it begins collecting availability and performance data. Client Monitor sends this data, which reflects the actual end-user experience, to the Mercury Business Availability Center database for evaluation. When the user leaves the monitored URL, data collection ceases, and Client Monitor reverts to standby mode until a predefined URL is accessed again.

If pre-set performance levels have not been met, alerts are sent describing the situation (if alerts have been defined in advance). The data can be further analyzed and compared to other indicators, in an attempt to pinpoint any problems.

Client Monitor measures actual response times. For Web applications, Client Monitor uses **traceroute** to measure performance between each Internet connection hop, from the desktop to the target URL. Thus, collected data includes the important last-mile metrics.

Client Monitor automatically connects with Mercury Business Availability Center at regular intervals to check for new or changed monitoring assignments and to upload any collected data for storage and analysis.

## <span id="page-10-0"></span>**Client Monitor Recorder Scripts**

<span id="page-10-5"></span><span id="page-10-4"></span>Client Monitor runs scripts that describe the activity that is to be monitored on the end-user machines. A script consists of user actions. By combining several user actions, you can define a transaction to provide you with data for a complete activity. (You use the Client Monitor Recorder to create scripts. For details, see *Using Client Monitor Recorder*.)

For example, if you need to know how long it takes for a user to buy a product online, including making a credit card payment, you could define transactions that measure the time taken for the user to retrieve the payment page, to send the request to the credit card company's site, and to receive the approval. You could also set an alert that would notify you if the reply from the credit card company took longer than was stated in the contractual agreement.

# <span id="page-10-1"></span>**Integrating Client Monitor with Mercury Business Availability Center**

<span id="page-10-2"></span>Client Monitor is operated as an integral part of the Mercury Business Availability Center system that controls, and enables access to, collected data. This data is integrated with that collected by other monitors.

### <span id="page-10-3"></span>**Monitor Administration**

You create Client Monitor profiles in the Monitor Administration page. This process consists of assigning Client Monitor scripts to Client Monitor profiles. For Web scripts, you can also specify traceroute destinations. You can create alert schemes to warn service personnel of performance problems as they occur.

For details on creating Client Monitor profiles, see "Adding and Editing Transaction Monitors" in *End User Management Data Collector Configuration*.

For details on configuring alerts, see "Creating Alert Schemes" in *Platform Administration*.

### <span id="page-11-0"></span>**Client Monitor and Mercury Business Availability Center**

Client Monitor reports the data collected to the Mercury Business Availability Center database. To track and analyze application performance, you view the data in Mercury Business Availability Center applications. You use reports to spot performance trends or problems, and to analyze issues reported by alerts.

For details on viewing and analyzing Client Monitor data in a specific application, see *Using End User Management*.

For details on maintaining Client Monitor, see "Data Collector Maintenance" in *Platform Administration*.

For details on upgrading Client Monitor, and for using Client Monitor with a system upgraded to Mercury Business Availability Center 6.5, refer to *Upgrading Mercury Business Availability Center*.

**2**

# <span id="page-12-2"></span><span id="page-12-0"></span>**Setting Up Client Monitor**

<span id="page-12-4"></span>This chapter explains how to set up Client Monitor to monitor Web-based applications.

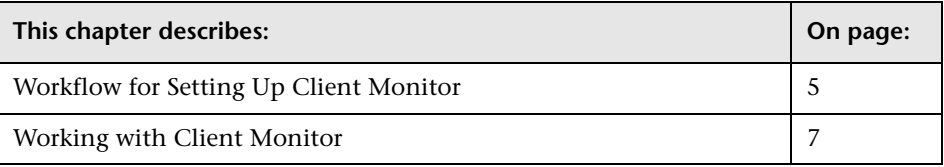

# <span id="page-12-1"></span>**Workflow for Setting Up Client Monitor**

<span id="page-12-5"></span>You create Client Monitor scripts, configure Mercury Business Availability Center to use the scripts, deploy Client Monitor on end-user machines, and run the scripts you created.

### <span id="page-12-3"></span>**To set up Client Monitor:**

 **1** Download and install the Client Monitor installation file to your local machine from the Mercury Business Availability Center Downloads page, to create and deploy Client Monitor on end-user machines.

**Note:** For Client Monitor setup files to be available on the Downloads page, they must first be installed on Mercury Business Availability Center. For details on installing the Data Collector setup files, see "Installing Components Setup Files to the Mercury Business Availability Center Downloads Page" in *Deploying Servers*.

You can also install Client Monitor by running **MCMSetup.exe** directly from the Mercury Business Availability Center Components Setup CD-ROM, for versions delivered on CD-ROM.

<span id="page-13-4"></span>For details, see ["Installing Client Monitor Components" on page 12.](#page-19-1)

<span id="page-13-0"></span> **2** Create Client Monitor scripts to monitor performance data on end-user machines. Define transactions for a group of user actions that together describe an entire business activity.

<span id="page-13-3"></span>For details, see "Script Creation Workflow" in *Using Client Monitor Recorder*.

<span id="page-13-1"></span> **3** Create a Client Monitor profile on the Monitor Administration page, so that Mercury Business Availability Center can collect data from Client Monitor.

For details on creating Client Monitor profiles, see "Creating and Managing Client Monitor Profiles" in *End User Management Data Collector Configuration*.

 **4** Assign a script (see step [2 on page 6\)](#page-13-0) to the profile (see step [3 on page 6\)](#page-13-1).

For details, see "Adding and Editing Transaction Monitors" in *End User Management Data Collector Configuration*.

<span id="page-13-2"></span> **5** Change the profile status to **Running**.

## <span id="page-14-0"></span>**Working with Client Monitor**

<span id="page-14-1"></span>The following workflow suggests a way to work with Client Monitor:

 **1** View and analyze Mercury Business Availability Center reports, generated from the data collected by Client Monitor.

For details on viewing and analyzing Client Monitor data in a specific application, see *Using End User Management*.

 **2** Create alerts to notify interested parties of poor performance, and so forth.

For details, see "Creating Alert Schemes" in *Platform Administration*.

 **3** Manage and maintain Client Monitor through the Data Collector Maintenance page. For details, see "Managing Client Monitor Hosts" in *Platform Administration*.

### **Chapter 2** • Setting Up Client Monitor

**3**

# <span id="page-16-2"></span><span id="page-16-0"></span>**Installing Client Monitor**

<span id="page-16-4"></span>This chapter explains how to download and install Client Monitor and Client Monitor Administration Kit.

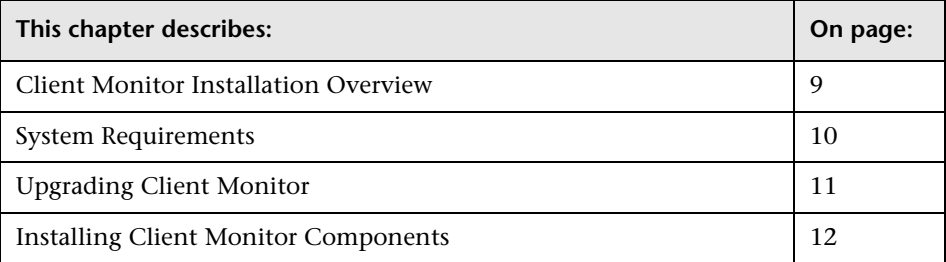

## <span id="page-16-1"></span>**Client Monitor Installation Overview**

<span id="page-16-5"></span>You install Client Monitor on end-user machines to monitor Web pages, Siebel 7.5, PeopleSoft 8.0, and custom applications written in C++ or Visual Basic. You install the Client Monitor Administration Kit on the Client Monitor administrator machine:

- ➤ **Client Monitor.** Installed on the machines of actual users to measure their end-user experience as they move through Web-based applications
- <span id="page-16-3"></span>➤ **Client Monitor Administration Kit.** Installed on machines of staff assigned the task of creating and testing Client Monitor scripts which contain a recording of the end-user activity that you want to monitor

**Note:** From version 5.0 Feature Pack 1 onwards, you no longer use the Client Monitor Administration Kit to create Client Monitor scripts or to administer Client Monitor. (You now administer Client Monitor through Mercury Business Availability Center.) However, you must still select the Admin Kit when installing Client Monitor on the client machine from which you will administer Client Monitor. The kit now serves as a back-end component and, in the future, will aid in the addition of administrator operations.

For details on setting up Client Monitor, see [Chapter 2, "Setting Up Client](#page-12-2)  [Monitor."](#page-12-2)

Note that you can deploy Client Monitor by using one of several methods. For details, see step [3 on page 13](#page-20-0) in the installation procedure in ["Installing](#page-19-0)  [Client Monitor Components" on page 12](#page-19-0).

# <span id="page-17-0"></span>**System Requirements**

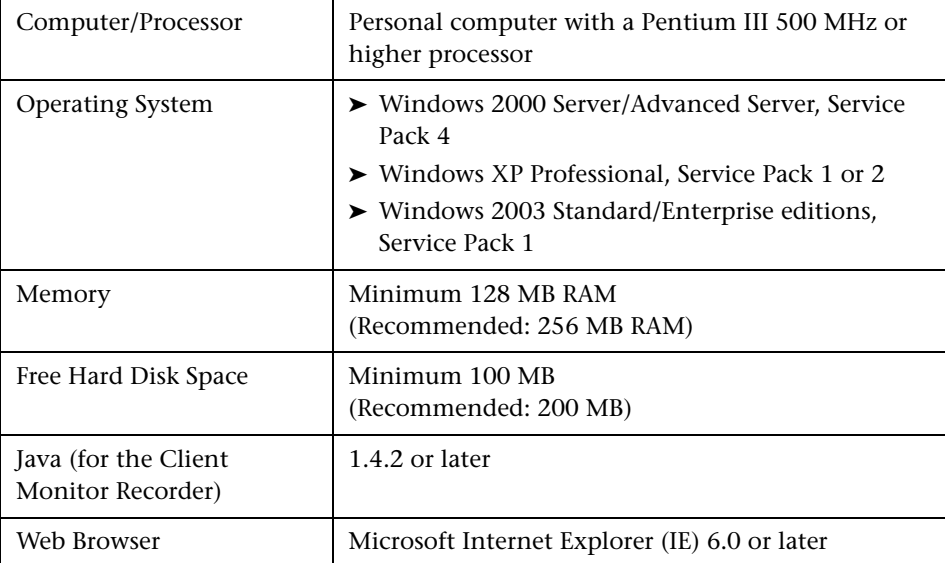

<span id="page-17-1"></span>Client Monitor requires the following system setup:

# <span id="page-18-0"></span>**Upgrading Client Monitor**

<span id="page-18-1"></span>**Note:** This section is intended for customers who run a version of Client Monitor prior to version 5.0 FP1.

You can continue to work with Client Monitors already installed on enduser machines. Note, however, that these Client Monitors run only with scripts created prior to Mercury Business Availability Center 5.0 FP1 (that is, the scripts run with Client Monitor versions 4.5 and 5.0).

Moreover, you can continue to create these scripts if you have version 4.5 or 5.0 of the Client Monitor Administration Kit installed on your system.

To work with the current Client Monitor scripts, you must uninstall version 4.5 or 5.0 Client Monitors, and install the current Client Monitor version (that is, version 6.2). For the procedure, see ["Installing Client Monitor](#page-19-0)  [Components" on page 12.](#page-19-0)

For the procedure for upgrading Client Monitor, refer to *Upgrading Mercury Business Availability Center*.

**Note:** You can convert old scripts to the new format. For details on the converter tool, contact Mercury Customer Support.

# <span id="page-19-1"></span><span id="page-19-0"></span>**Installing Client Monitor Components**

<span id="page-19-2"></span>The following procedure explains how to download and install Client Monitor and the Client Monitor Administration Kit.

### <span id="page-19-4"></span>**Prerequisites**

- ➤ You must uninstall an existing version of Client Monitor before installing the new version.
- ➤ To enable Client Monitor to run, Microsoft® XML Parser (MSXML) 3.0 must be installed on the client computer. You can install the MSXML 3.0 parser in side-by-side mode without replacing other versions of the parser (MSXML2 and MSXML4).

You download MSXML3 from the Microsoft Web site (http://www.microsoft.com/downloads/details.aspx?familyid=28494391- 052b-42ff-9674-f752bdca9582&displaylang=en).

### <span id="page-19-3"></span>**Installing Client Monitor**

The following procedure explains how to download and install Client Monitor.

#### **To download and install Client Monitor:**

- **1** In Mercury Business Availability Center, select the **Admin > Platform > Setup and Maintenance** tab. Select **Downloads** to open the Downloads page.
- **2** Click **Mercury Client Monitor** to download the setup file (**MCMSetup.exe**) to a local, temporary folder.

**Note:** For Client Monitor setup files to be available on the Downloads page, they must first be installed on Mercury Business Availability Center. For details on installing the Data Collector setup files, see "Installing Components Setup Files to the Mercury Business Availability Center Downloads Page" in *Deploying Servers*.

You can also install Client Monitor by running **MCMSetup.exe** directly from the Mercury Business Availability Center Components Setup CD-ROM, for versions delivered on CD-ROM.

<span id="page-20-0"></span> **3** Install Client Monitor according to your deployment strategy.

You can prepare more than one Client Monitor file, each with its own configuration. Thus, you can distribute Client Monitor with different settings to various end users.

For example, when preparing Client Monitor for an e-kiosk machine, you would make the deployment transparent, that is, hidden from users. On the other hand, when preparing Client Monitor for an internal user who has requested assistance with Siebel, you would have no need to hide the Client Monitor icon.

- **a** To install Client Monitor on the local client machine only, double-click the **MCMSetup.exe** file to begin installation. The installation program prepares for installation. Skip to step [4 on page 14.](#page-21-0)
- **b** To record the installation so that you can install Client Monitor on several machines with the same parameters, use the command prompt with **/r** to begin installation, and create a text file (called a response file) that will include the communication parameters. Enter the following at the command prompt:

<span id="page-20-1"></span><path to executable>MCMSetup.exe /r /f1<path to response file>\<name of response file>.txt

For example:

C:\TEMP>MCMSetup.exe /r /f1C:\TEMP\CM\finance\_server.txt

The installation program prepares for installation. Skip to step [4 on](#page-21-0)  [page 14](#page-21-0).

 **c** To install Client Monitor on a machine using a silent installation, copy the response file to a local folder, download the executable **MCMSetup.exe** to the same machine, use the command prompt with **/s** to begin installation, and point to the response file (as in the previous option).

Client Monitor is installed in silent mode, that is, the installation program does not display any configuration options during the installation process. At the end of the installation a Client Monitor icon is displayed in the Windows tray (if the setting was selected in the response text file).

- **d** To install Client Monitor remotely, use an installer application such as Microsoft Windows Installer.
- <span id="page-21-0"></span> **4** Accept the terms of the license agreement and click **Next**.
- **5** In the Setup Type dialog box, if you are installing Client Monitor, click **Next**. If you are installing the Client Monitor Administration Kit, select it from the list and click **Next**.
- **6** In the Host Properties dialog box:
	- **a** If you are installing Client Monitor, you can choose between:
		- $\blacktriangleright$  leaving the default host name and location
		- $\blacktriangleright$  changing the host name and location
		- ➤ deleting the host name and location (do this if you are recording the installation for several machines: during installation on those machines, Client Monitor automatically adds the specific host name and location)
	- **b** If you are installing the Client Monitor Administration Kit, leave the host name and location or change them.
	- **c** In the **Traceroute interval** field, enter how often traceroute traces a packet from the computer to an Internet host (in minutes).
- **d** Click Advanced to configure host keywords and values. Keywords are used to filter Client Monitor hosts for inclusion in Client Monitor groups (for details, see "Managing Client Monitor Hosts" in *Platform Administration*).
- **e** Click **Next**.
- **7** In the Mercury Business Availability Center Core Server Settings dialog box:
	- **a** Make sure that the **Enable communication with Mercury Business Availability Center Core Server** check box is selected.
	- **b** In the **Report Interval** field, enter the interval (in minutes) at which Client Monitor should report collected data to Mercury Business Availability Center.
	- **c** In the **Job Retrieval Interval** field, enter the interval (in minutes) at which Client Monitor should retrieve updated monitoring assignments from Mercury Business Availability Center.
	- **d** Choose whether Client Monitor connects to Mercury Business Availability Center immediately upon being launched, or only after a delay of a configured number of minutes.
	- **e** Click **Next**.
- **8** In the next part of the Mercury Business Availability Center Core Server Settings dialog box:
	- **a** Enter the address of the Core Server, for example, http://myserver/topaz.

**Note:** The URL to the Core Server must end with **/topaz** and not **/MercuryAM**.

- **b** If Client Monitor will connect to the Mercury Business Availability Center server through a proxy server, select the check box, and enter the necessary information.
- **c** Click **Next**.

 **9** In the Access Mercury Business Availability Center Core Server dialog box, if the Core Server uses a secure connection and needs authentication to access it, select **Using basic authentication**, and enter the user name and password. Click **Next**.

**Note:** For details on hardening Client Monitor, see "Client Monitor Agent" in *Hardening the Platform*.

- **10** In the Choose Destination Location box, accept the default location, or click **Browse** to save the Client Monitor directory to another location. After entering the new location, click **Start** to continue.
- **11** Client Monitor begins to install the application files, and displays the Client Monitor Settings dialog box. Select or clear any of the check boxes, as follows, and click **Next**:
	- ➤ **Show Client Monitor tray icon.** The Client Monitor icon is displayed in the Windows tray. For details about Client Monitor, see [Chapter 4,](#page-26-2)  ["Using Client Monitor."](#page-26-2)
	- ➤ **Run at computer startup.** When selected, Client Monitor is invoked automatically after the installation of the Client Monitor file, and each time the user logs in to the machine.
	- ➤ **Create shortcuts.** When selected, Client Monitor is added to the end-user machine's Start menu (**Programs** > **Mercury Client Monitor** > **Client Monitor**) and an icon appears on the desktop.
	- ➤ **Launch Client Monitor now.** When selected, Client Monitor is launched following installation.

**Note:** If you clear the **Create shortcuts** check box, it is recommended that you select the **Run at startup** check box. If you select the **Run at startup** check box, you can select or clear the **Create shortcuts** check box.

 **12** Client Monitor setup finishes installation. Click **Finish** to close the installation wizard.

The next stage in setting up Client Monitor is to create scripts. For details, see *Using Client Monitor Recorder*.

**Chapter 3** • Installing Client Monitor

**4**

# <span id="page-26-2"></span><span id="page-26-0"></span>**Using Client Monitor**

<span id="page-26-4"></span>This chapter describes using Client Monitor.

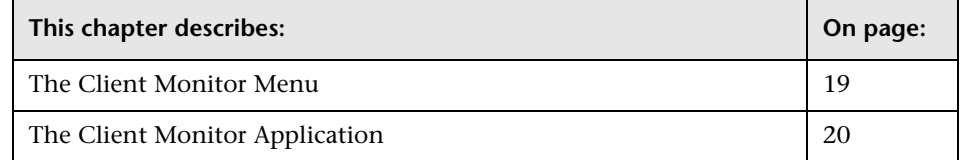

# <span id="page-26-1"></span>**The Client Monitor Menu**

<span id="page-26-3"></span>Right-click the Mercury Client Monitor icon in the system tray to display a pop-up menu that enables you to:

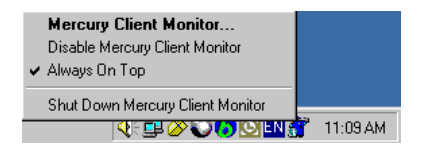

- ➤ Select **Mercury Client Monitor** to open the utility, and to view user actions and transactions.
- ➤ Select **Disable Mercury Client Monitor** to temporarily stop monitoring, and to stop sending data to Mercury Business Availability Center. You might choose this option if you do not want a particular activity to be monitored. The icon is still displayed in the system tray, but is disabled (the icon changes to gray).

Select **Enable Mercury Client Monitor** to resume monitoring Web sites or applications.

- ➤ Select **Always on Top** to specify that Client Monitor stays in front of other windows.
- ➤ Select **Shut Down Mercury Client Monitor** to close Client Monitor. The icon disappears from the system tray.

If there is no Client Monitor icon in the system tray, you can run Client Monitor from the Start menu (**Programs** > **Mercury Client Monitor > Client Monitor Agent**).

# <span id="page-27-0"></span>**The Client Monitor Application**

<span id="page-27-1"></span>The Client Monitor tabs show the following information:

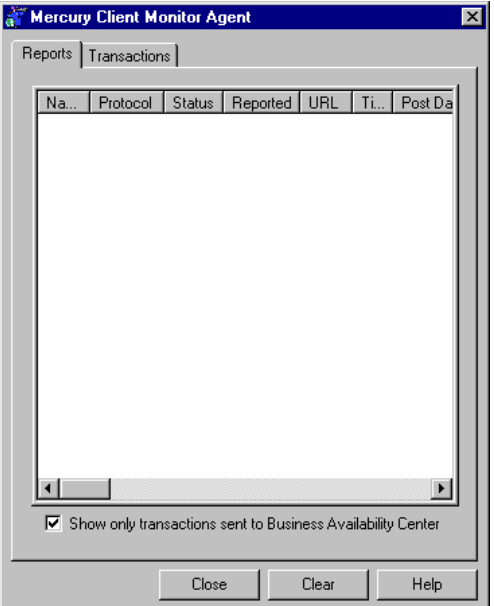

➤ **Reports.** Displays the captured transactions.

**Show only transactions sent to Mercury Business Availability Center:** Select this check box to display only those transactions and user actions that are defined in a Client Monitor script and are being captured and reported to Mercury Business Availability Center. If this check box is not selected, all transactions and user actions are displayed, including user actions not defined in any script.

➤ **Transactions.** Displays the protocols, user actions, and transactions currently assigned to Client Monitor

Note that for Client Monitor to monitor browser activity, you must open the monitored application after Client Monitor is running.

You probably opened Client Monitor by double-clicking the Client Monitor icon in the system tray. You can also access Client Monitor by right-clicking the icon, and selecting **Mercury Client Monitor** from the menu. For details, see ["The Client Monitor Menu" on page 19](#page-26-1).

**Chapter 4** • Using Client Monitor

**5**

# <span id="page-30-1"></span><span id="page-30-0"></span>**The Client Monitor Settings Utility**

<span id="page-30-2"></span>This chapter explains how to use the Client Monitor Settings utility to modify Client Monitor located on end-user or administrator machines.

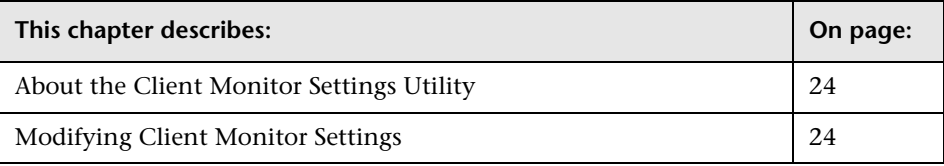

# <span id="page-31-0"></span>**About the Client Monitor Settings Utility**

The Client Monitor Settings utility is set up during installation. However, you may need to change the settings for a particular machine.

**Note to Mercury Managed Services customers:** For information about modifying Client Monitor, contact Mercury Managed Services Support.

# <span id="page-31-1"></span>**Modifying Client Monitor Settings**

<span id="page-31-2"></span>You may need to make changes to the Client Monitor settings if requested by the Client Monitor administrator.

**To modify Client Monitor Settings:**

 **1** From the Start menu, click **Programs** > **Mercury Client Monitor** > **Client Monitor Agent Settings**, to open the Client Monitor Settings dialog box.

Note that if Client Monitor has not been configured to appear in the Start menu, you can open the Settings utility b y running the following executable: **C:\\<Program Files>\Mercury Interactive\Client Monitor\bin \OLConfig.exe**.

**Note:** The executable file may not have been installed in the default location on the hard disk. The file name, however, remains the same.

- **2** In the General tab, you can make changes to the following settings:
	- ➤ **Registration information.** You can change the host and location entries.
	- ➤ **Custom Settings.** When selected, the Client Monitor icon is displayed in the Windows system tray.
	- ➤ **Traceroute.** You can change how often traceroute traces a packet from the computer to an Internet host.
	- ➤ **Recorder.** You can enable or disable the Client Monitor Recorder for recording transactions locally.
- **3** In the Communication tab, you can make changes to the following settings:
	- ➤ **BAC Core URL.** The address of the Mercury Business Availability Center Core Server, for example, http://myserver/topaz.

**Note:** The URL to the Core Server must end with **/topaz** and not **/MercuryAM**.

➤ **Access Core Server**. If the Core Server uses a secure connection and needs authentication to access it, select **Using basic authentication**, and enter the user name and password

For details on hardening the system, see "Using Basic Authentication in Mercury Business Availability Center" in *Hardening the Platform*.

- ➤ **Use a proxy server.** If Client Monitor will connect to the Core Server through a proxy server, select the check box, and enter the necessary information
- ➤ **Communication with Core Server.** Select the **Enable communication** check box, choose the communication intervals (how often Client Monitor accesses Mercury Business Availability Center to send data and to receive updates, upgrades, and so forth), and whether Client Monitor starts communicating with Mercury Business Availability Center directly upon being launched, or after a configured delay.
- **4** In the Machine Properties tab you can view data about the host machine such as its name, domain, operating system, and so forth.

**5** In the Advanced tab, you can add, edit, or delete host keywords and values. Keywords are used to filter Client Monitor hosts for inclusion in Client Monitor groups (for details on filtering Client Monitor groups, see "Managing Client Monitor Hosts" in *Platform Administration*).

### **6** Click **Save & Exit**.

For the new settings to take effect, restart Client Monitor.

**Note:** You can change Client Monitor settings via a command line by running the **C:\\<Program Files>\Mercury Interactive\Client Monitor\bin \OLConfig.exe** file with various parameters. To see a list of the valid parameters and settings, execute the command with the **-h** option, that is:

**C:\\<Program Files>\Mercury Interactive\Client Monitor\bin \OLConfig.exe -h**

**6**

# <span id="page-34-1"></span><span id="page-34-0"></span>**Script Supplements**

<span id="page-34-2"></span>**Note:** The procedures in this chapter are intended for expert users of Mercury Business Availability Center.

This chapter explains how to use a custom script and how to configure Client Monitor to ignore JavaScript.

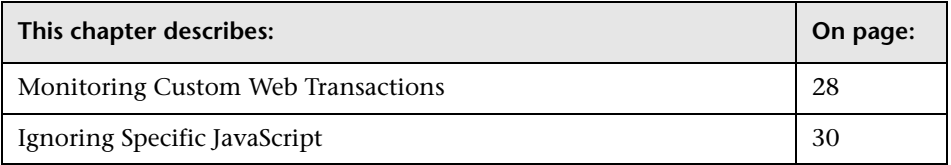

# <span id="page-35-0"></span>**Monitoring Custom Web Transactions**

<span id="page-35-1"></span>On rare occasions, Client Monitor cannot monitor custom code in a Web application that your company develops. In these cases, you can use a custom script that enables Client Monitor to provide a picture of all business user actions. You embed JavaScript at the locations in the application code where you want Client Monitor to begin and end monitoring the activity. During the Web application's run-time, the JavaScript code triggers user action monitoring.

To receive the files needed to add this script, contact Mercury Customer Support.

Furthermore, you can also use this technology to monitor ActiveX and Java applet code, on condition that you can write to the application that includes these components. For advice about this usage, contact Mercury Customer Support.

**Limitation:** No transaction breakdown is available for custom user actions in this version.

#### **To add the script to the Web application code:**

- **1** Contact Mercury Customer Support to supply you with the JavaScript file **TCMTransactionAPI.js**. Also, request the file **TCMTransactionAPI\_Example.html**, which shows you how to use the script.
- **2** Add the file **TCMTransactionAPI.js** to the appropriate directory, and add a link to this file in your Web code.

The JavaScript file contains the function:

FireTCMEvent(transactionKey, transactionStatus, transactionProtocol)

 **3** To start a user action, add the following to your code at the point at which you want the user action to begin:

FireTCMEvent("URL", "started" [,transactionProtocol = "window"]);

 **4** To end a user action, add the following to your code at the point at which you want the user action to end:

```
FireTCMEvent("URL", transactionStatus [,transactionProtocol = 
"window"]);
```
where:

**URL** – the user action identifier (not the name) that is used to define the user action. This parameter must not be empty.

**transactionStatus** – can have the following values: **succeeded** (the default), **stopped**, **failed**, and **timeout**. Please note that (as usual with Client Monitor) stopped user actions can have an invalid duration, and they are not reported to Mercury Business Availability Center.

For example, if the application code includes a statement that returns the status of a user action, you could add this JavaScript to every status retrieval point, changing the **transactionStatus** string as necessary.

**transactionProtocol** – the name of a protocol that appears in the Client Monitor Recorder page

### **Notes and Limitations**

- ➤ The script has no effect on the monitored Web application.
- ➤ Custom user actions can be integrated into transactions.
- ➤ Only one user action with a specific URL is allowed to run at any time in the defined user action scope (window/browser).
- ➤ We recommend that you instrument the fewest pages possible. There is no need to instrument pages that Client Monitor already knows how to monitor.

# <span id="page-37-0"></span>**Ignoring Specific JavaScript**

<span id="page-37-1"></span>Often you will not want to monitor JavaScript that calls a URL, but the URL itself. This feature enables Client Monitor to ignore certain scripts, and to use the next navigated URL, which is, in fact, the URL that the JavaScript activates.

This feature is particularly useful for applications such as Siebel 7.5 and PeopleSoft 8.0.

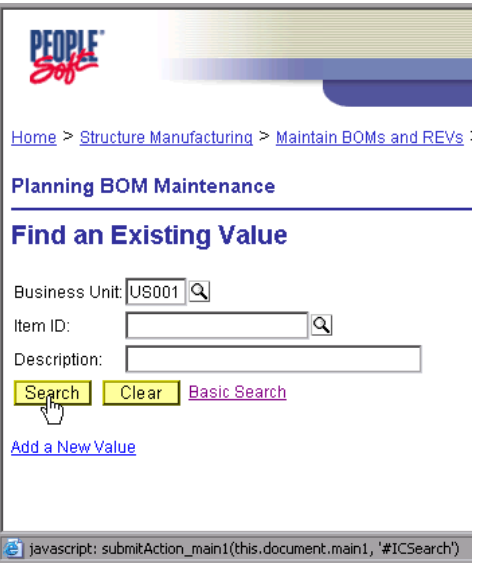

For example, in this illustration, the JavaScript **submitAction\_main1** is not monitored, but the URL called by the JavaScript is monitored.

**Note:** For information about this feature, contact Mercury Customer Support.

# <span id="page-38-0"></span>**Index**

### **A**

Administration Kit installation [9](#page-16-3)

### **C**

Client Monitor introduction [1](#page-8-2) menu [19](#page-26-3) Client Monitor Settings Utility [23](#page-30-2) custom transactions monitoring [28](#page-35-1)

### **D**

downloading [5](#page-12-3)

### **I**

installation [9](#page-16-4) Administration Kit [9](#page-16-3) components [12](#page-19-2) overview [9](#page-16-5) procedure [12](#page-19-3) response file [13](#page-20-1) integration with Mercury Bu[siness](#page-11-0)  Availability Center [3](#page-10-2), 4

### **J**

JavaScript ignoring specific [30](#page-37-1)

#### **M**

Monitor Administration [3](#page-10-3)

#### **P**

prerequisites, Client Monitor [12](#page-19-4) profile changin[g status to running](#page-13-3) [6](#page-13-2) creating 6

### **R**

recording scripts [3](#page-10-4) response file needed during installation [13](#page-20-1)

### **S**

scripts recording [3](#page-10-4) supplements [27](#page-34-2) workflow [6](#page-13-4) setting up Client Monitor [5](#page-12-4) settings modifying for Cl[ient Monitor](#page-17-1) [24](#page-31-2) system requirements 10

### **T**

transactions defining [3](#page-10-5) monitoring [28](#page-35-1)

#### **U**

upgrading [11](#page-18-1) using Client Monitor [19](#page-26-4) Index

### **W**

workflow setting up [5](#page-12-5) working with Client Monitor [7](#page-14-1), [20](#page-27-1)